# devolo MAGIC

Manuel devolo Magic2 LAN DINrail

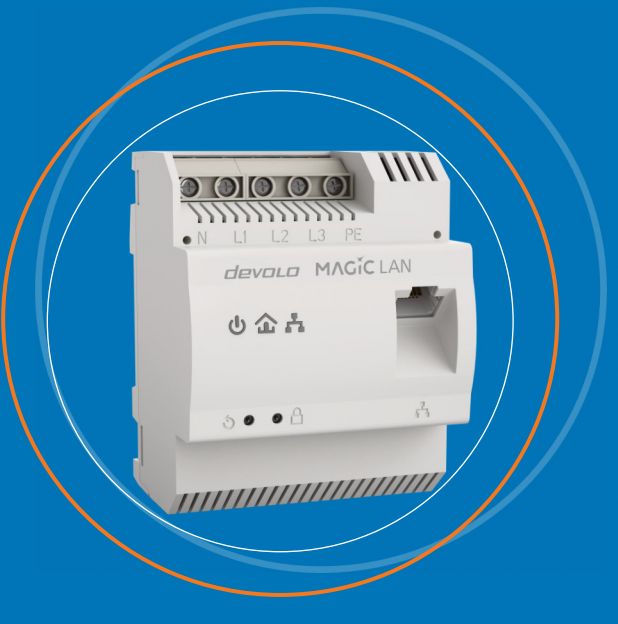

# devolo Magic 2 LAN DINrail

#### **© 2019 devolo AG Aachen (Germany)**

Toutes les informations de ce manuel ont été rédigées après une vérification soigneuse, mais ne peuvent néanmoins garantir les caractéristiques du produit. devolo engage sa responsabilité exclusivement dans les limites stipulées dans les conditions de vente et de livraison.

La transmission et la reproduction de la documentation et des logiciels faisant partie de ce produit, ainsi que l'exploitation de leur contenu, sont interdites sans l'autorisation écrite de devolo. devolo se réserve le droit d'effectuer des modifications à des fins d'améliorations techniques.

#### **Marques**

Android ™ est une marque déposée de Open Handset Alliance.

Linux<sup>®</sup> est une marque déposée de Linus Torvalds.

Ubuntu ®est une marque déposée de Canonical Ltd.

Mac<sup>®</sup> et Mac OS X<sup>®</sup> sont des marques déposées de Apple Computer, Inc.

iPhone<sup>®</sup>,iPad<sup>®</sup> et iPod<sup>®</sup>sont des marques déposées de Apple Computer, Inc

Windows<sup>®</sup> et Microsoft<sup>®</sup> sont des marques déposées de Microsoft, Corp.

devolo, dLAN<sup>®</sup> et le logo devolo sont des marques déposées de devolo AG.

Le paquet de microprogrammes de devolo contient des fichiers diffusés sous différentes licences, notamment sous une licence dont devolo est propriétaire et sous une licence Open Source (à savoir GNU General Public License, GNU Lesser General Public License ou FreeBSD License). Le code source des fichiers diffusés en tant qu'Open Source peut être demandé par écrit à gpl@devolo.de.

Toutes les autres marques citées appartiennent à leurs propriétaires respectifs. devolo se réserve le droit de modifier les informations mentionnées sans avis préalable, et ne saurait être tenue responsable d'éventuelles erreurs ou modifications.

#### **devolo AG**

Charlottenburger Allee 67 52068 AachenGermany [www.devolo.com](https://www.devolo.com/)

**Version 1.0\_12/19**

# Contenu

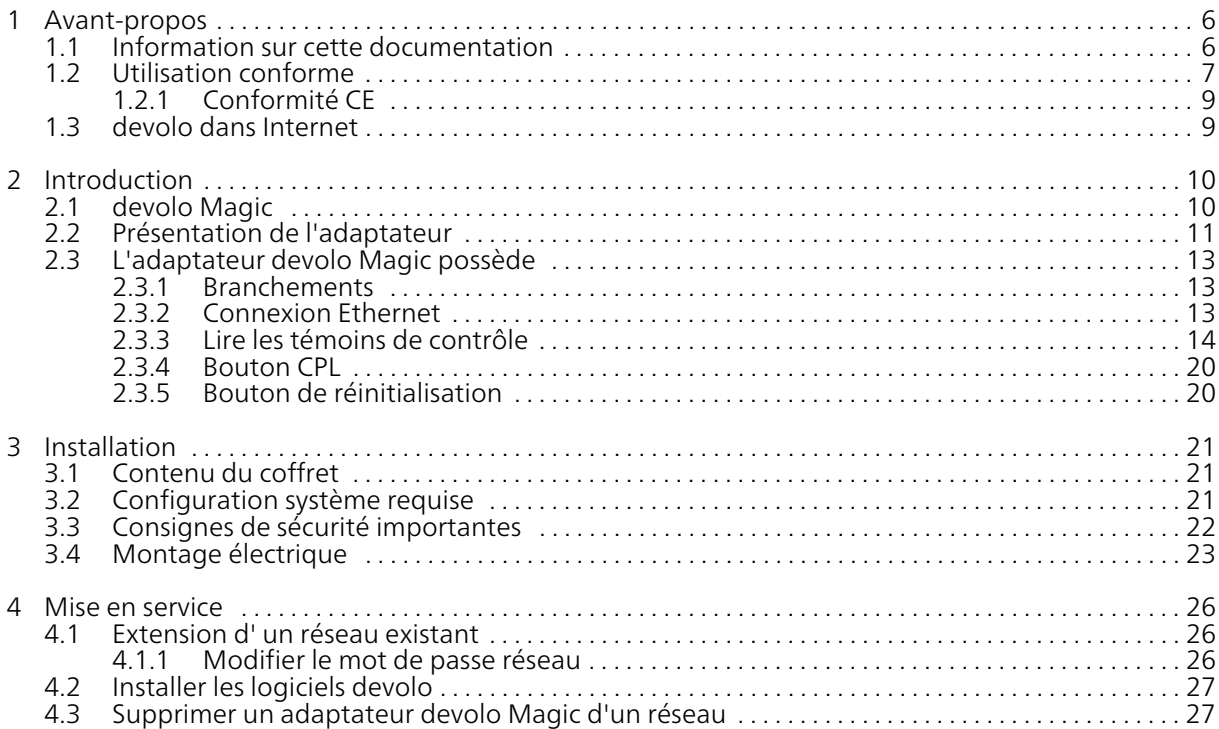

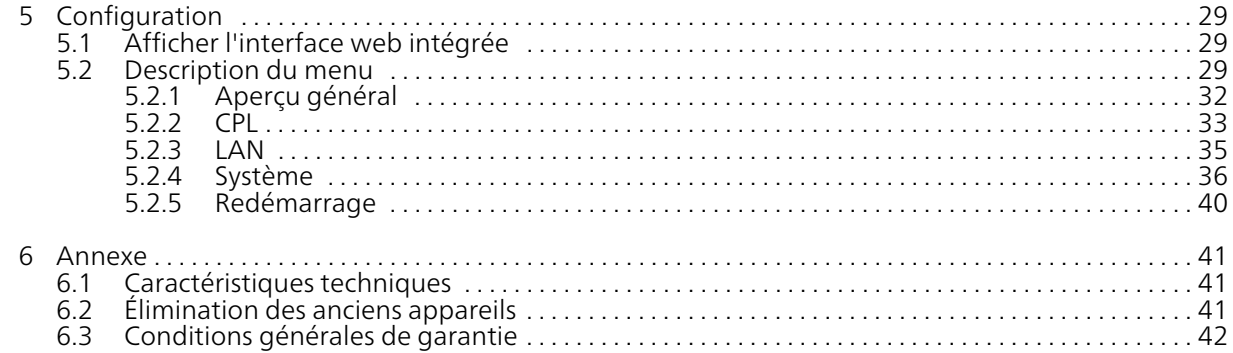

# <span id="page-5-0"></span>1 Avant-propos

#### Bienvenue dans le monde fantastique de devolo Magic !

devolo Magic transforme instantanément votre domicile en un centre multimédia tourné versl'avenir. Avec devolo Magic, vous profiterez d'une plus grande vitesse, d'une stabilité et d'une portée accrues et, ainsi, d'un plaisir inégalé de surfer sur Internet !

# <span id="page-5-1"></span>1.1 Information sur cette documentation

Lisez attentivement toutes les consignes de sécurité et les instructions avant d'utiliser l'appareil et conservez le manuel et le guide d'installation pour pouvoir les consulter ultérieurement.

Après une courte introduction à «devolo Magic» les fonctions du devolo Magic 2 LAN DINrail et des exemples de topologie de réseau sont décrits au chapitre 2., le chapitre 3 vous montre la mise en service de votre devolo Magic 2 LAN DINrail et les consignes de sécurité applicables. Les informations sur la configuration du réseau CPL sont fournies au chapitre 4.

Le chapitre 5 décrit en détail les réglages dans l'interface de configuration devolo Magic. Des caractéristiques techniques et les indications sur l'écocompatibilité du produit ainsi que nos conditions de garantie sont fournies au chapitre 6 à la fin de ce manuel.

#### Description des symboles

Dans cette section, nous vous fournissons une description succincte de la signification des différents symboles utilisés dans le manuel et / ou sur la plaquette signalétique, sur la prise de l'appareil ainsi que sur l'emballage :

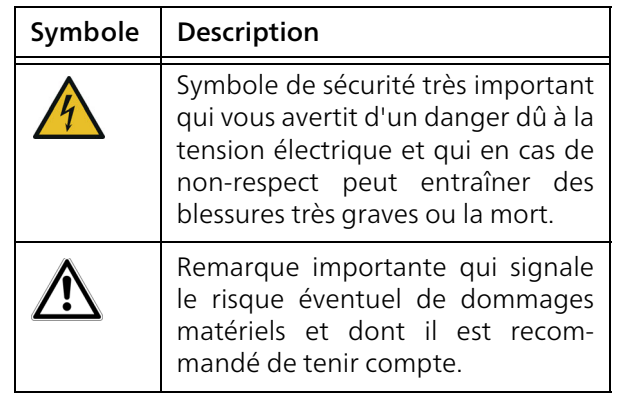

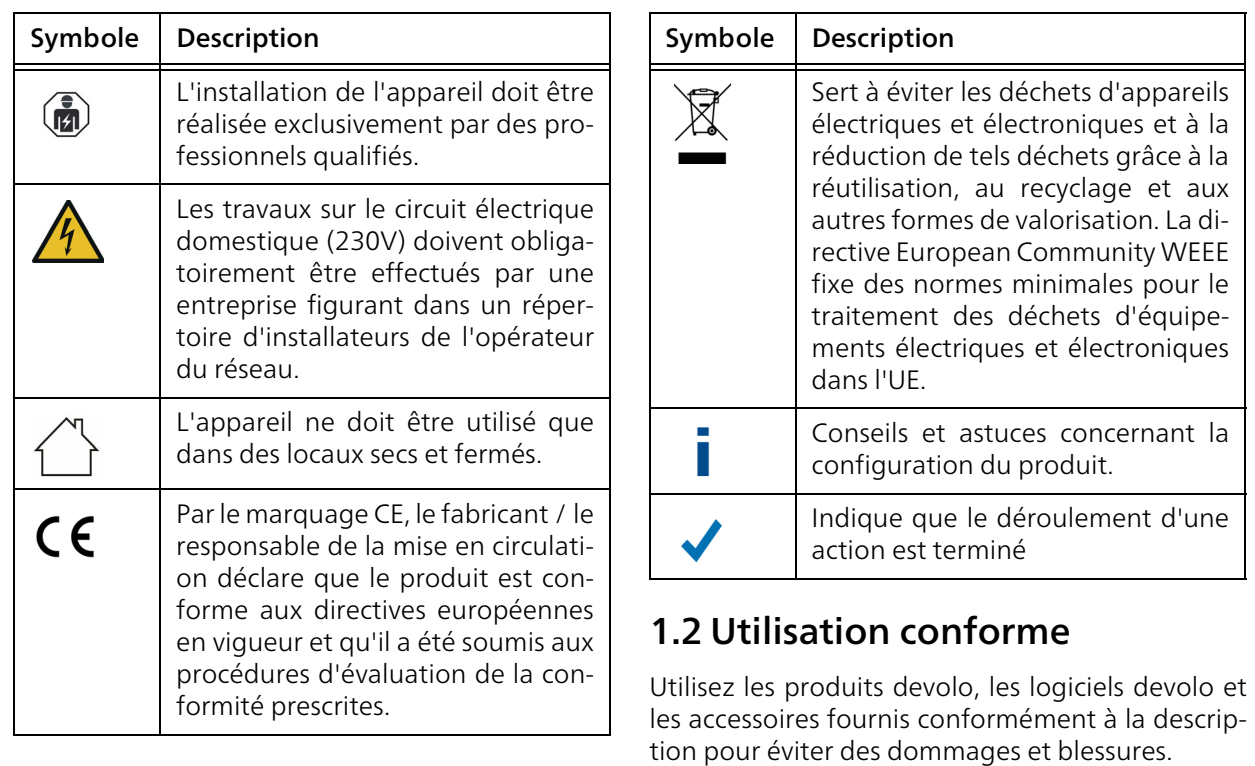

#### <span id="page-6-1"></span><span id="page-6-0"></span>**Produits**

Les produits devolo sont des dispositifs de communication destinés à une utilisation intérieure\* et

sont équipés, selon le produit, de la technologie CPL- ( Courant Porteur en Ligne) et/ou d'un module WiFi. Les PC, ordinateurs portables, smartphones, tablettes, smart TV etc. qui y sont connectés, sont intégrés dans le réseau domestique sans câblage fastidieux, via le réseau électrique existant et/ou le WiFi. Les appareils devolo ne doivent en aucun cas être utilisés à l'extérieur étant donné que de fortes variations de température et l'humidité peuvent endommager aussi bien le produit que le câble électrique. La hauteur de montage des produits devolo ne doit pas dépasser deux mètres dans la mesure où il n'y a pas de mécanisme de fixation supplémentaire. Les produits sont prévus pour une utilisation dans l'UE, la Suisse et la Norvège.

\* A l'exception des produits devolo Outdoor qui sont adéquats pour l'extérieur grâce à la certification IP.

#### Logiciels

Les appareils devolo peuvent uniquement être utilisés avec les programmes autorisés qui peuvent être téléchargés gratuitement sur le site web de devolo AG ([www.devolo.com\)](https://www.devolo.com) et dans les boutiques d'applications (iOS et Google Play). Toute modification des microprogrammes et logiciels spécifiques du produit peuvent endommager les produits, les rendre inutilisables dans le pire des cas et compromettre la conformité.

Utilisez toujours la version logicielle la plus récente pour bénéficier des nouvelles fonctions de sécurité et des améliorations matérielles. Le logiciel devolo installé vous informe automatiquement quand une nouvelle version logicielle est disponible.

#### Accessoires

Utilisez uniquement les accessoires fournis.

#### devolo Magic 2 LAN DINrail

L'utilisation conforme dudevolo Magic 2 LAN DINrail est la réalisation d'une connexion entre des composants dans l'environnement d'installation (p.ex. composant d'accès Internet) et le réseau CPL dans la maison pour la transmission de données (p.ex. données Internet).

Le devolo Magic 2 LAN DINrail est destiné au montage sur le profilé-support dans l'environnement d'installation de la catégorie de surtension 3 ou inférieur.

# <span id="page-8-0"></span>1.2.1Conformité CE

 Ce produit est conforme aux exigences des directives 2014/35/EU, 2014/30/EU, 2011/65/EU und 2009/125/EC.

> Ce produit est prévu pour l'exploitation au sein de l'UE, en Suisse et en Norvège.

La déclaration de conformité CE simplifiée sous forme imprimée est jointe au produit. Elle est également disponible dans l'internet sur [www.devolo.com/support/ce](https://www.devolo.com/support/ce.html).

# <span id="page-8-1"></span>1.3 devolo dans Internet

Toutes les informations détaillées sur nos produits et sur les réseaux PLC sont disponibles sur Internet à l'adresse <u>[www.devolo.com](https://www.devolo.com/)</u>.

Vous y trouverez non seulement le descriptif et la documentation des produits, mais aussi la version à jour des logiciels devolo et du microprogramme de l'appareil.

Si vous avez d'autres idées ou suggestions concernant nos produits, n'hésitez-pas à nous contacter en écrivant à support@devolo.fr ou bien support@devolo.be !

# <span id="page-9-0"></span>2 Introduction

# <span id="page-9-3"></span><span id="page-9-1"></span>2.1 devolo Magic

Home is where devolo Magic is – devolo Magic transforme instantanément votre domicile en uncentre multimédia du futur avec une plus grande vitesse, une stabilité et une portée accrues et, ainsi, un excellent plaisir de surfer sur Internet !

Laissez-vous inspirer par des produits faciles à installer dotés d'une technologie innovante impressionnante et d'une puissance imbattable.

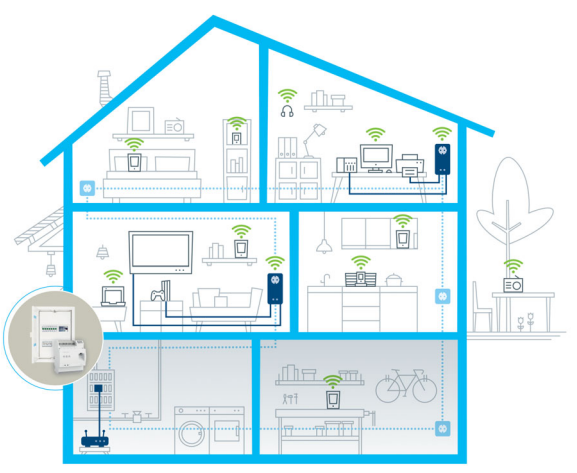

Fig. 1 : devolo Magic dans toute la maison

#### Pour être dès aujourd'hui préparé à la technique de demain

<span id="page-9-4"></span><span id="page-9-2"></span>devolo Magic incarne la nouvelle génération de la technologie Powerline (CPL) basée sur le standard G.hn. Le standard G.hn a été développé par l'Union internationale des télécommunications (UIT) et son développement est actuellement principalement poursuivi par l'association professionnelle HomeGrid Forum. Les produits devolo Magic sont certifiés conformément aux prescriptions Home-

#### 11 Introduction

Grid et sont compatibles avec d'autres produits certifiés HomeGrid.

Tout comme la technologie HomePlug AV utilisée sur les adaptateurs dLAN devolo déjà déployés, devolo Magic fait également appel au réseau électrique domestique pour la transmission de données et garantit une performance et une stabilité impeccables même là où la pose de câbles réseau est impossible ou n'est pas souhaitée et/ou les plafonds et murs entravent souvent la couverture WiFi.

*Pour la réalisation d'un réseau devolo Magic, vous avez besoin d'au moins deux adaptateurs devolo Magic. Pour des raisons techniques, les adaptateurs de la série devolo Magic ne sont pas compatibles avec les adaptateurs dLAN.*

# <span id="page-10-0"></span>2.2 Présentation de l'adaptateur

Le devolo Magic 2 LAN DINrail, pour une intégration centralisée de la technologie CPL dans les armoires électriques et les coffrets de distribution.

L'adaptateur est déstiné à monter directement sur DINrail dans le coffret de distribution et permet l'entrée de signal Internet optimale et discrète directement à la source.

Il est relié au point d'accès Internet via le port Ethernet Gigabit.

- b Rapidité et stabilité – grâce à une vitesse de transmission de données stable jusqu'à 2 400 Mbits/s sur des distances pouvant aller jusqu'à 500 mètres, devolo Magic 2 LAN DINrail promet un divertissement de haut niveau.
- Sécurité avec cryptage CPL 128-Bit-AES
- b Économie – le mode d'économie d'énergie intégré réduit automatiquement la consommation en énergie lorsque le volume de données est réduit.

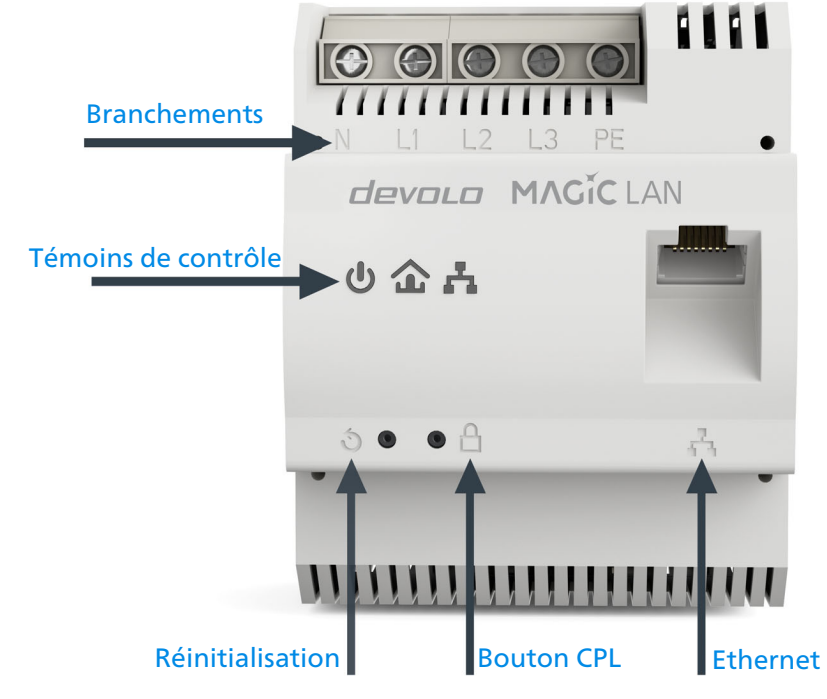

Fig 2

devolo Magic 2 LAN DINrail

# <span id="page-12-0"></span>2.3 L'adaptateur devolo Magic possède

**O** quatre branchements,

- **•** un connecteur Ethernet Gigabit
- $\bullet$  trois témoins de contrôle (DELs)
	- Power
	- $\circ$  CPL

<span id="page-12-11"></span> $\circ$  Ethernet,

- *Les voyants lumineux d'état DEL peuvent être désactivés. Vous trouverez de plus amples informations à ce sujet au chapitre* [5 Configura](#page-28-0)[tion](#page-28-0) *ou dans le manuel produit du logiciel devolo Cockpit sur Internet sous*  [www.devolo.com/cockpit](https://www.devolo.com/internet-in-any-room/devolo-cockpit.html)*.*
- **O** un bouton CPL
- $\bullet$  un bouton de réinitialisation

# <span id="page-12-1"></span>2.3.1Branchements

Vous raccordez ici les conducteurs de courant avecles arrivées correspondantes (fig. 2).

<span id="page-12-5"></span><span id="page-12-4"></span>Branchement monophasé : le conducteur de neutre et le conducteur de phase sont branchés sur les bornes N et L1.

<span id="page-12-8"></span><span id="page-12-7"></span>Branchement triphasé : le conducteur de neutre et le premier conducteur de phase sont branchés sur les bornes N, L1, L2 et L3. La tension électrique est appliquée sur les bornes N et L1.

<span id="page-12-9"></span><span id="page-12-6"></span><span id="page-12-3"></span>**Branchement PE** : Le conducteur de protection peut être raccordé en option à la borne PE.

<span id="page-12-10"></span>La section du conducteur raccordé aux bornes estcomprise entre 0,18 mm<sup>²</sup> et 6 mm<sup>²</sup>.

# <span id="page-12-2"></span>2.3.2Connexion Ethernet

Le devolo Magic 2 LAN DINrail est relié au point d'accès Internet via un câble Ethernet (fig. 2)

# <span id="page-13-1"></span><span id="page-13-0"></span>2.3.3Lire les témoins de contrôle

Les témoins de contrôle (voyant DEL) intégré indique l'état du devolo Magic 2 LAN DINrail par clignotement ou allumage permanent :

# Power (fig 2)

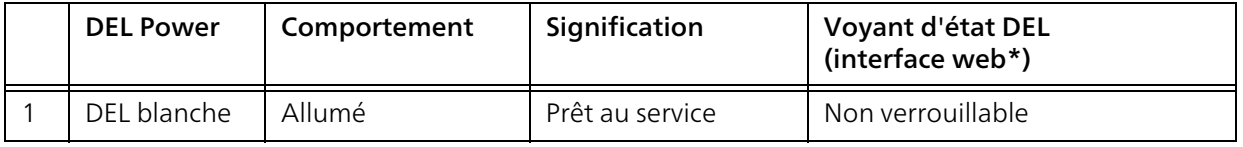

\*Vous trouverez des informations sur l'interfaceweb au chapitre [5 Configuration](#page-28-0).

CPL (fig. 2) 企

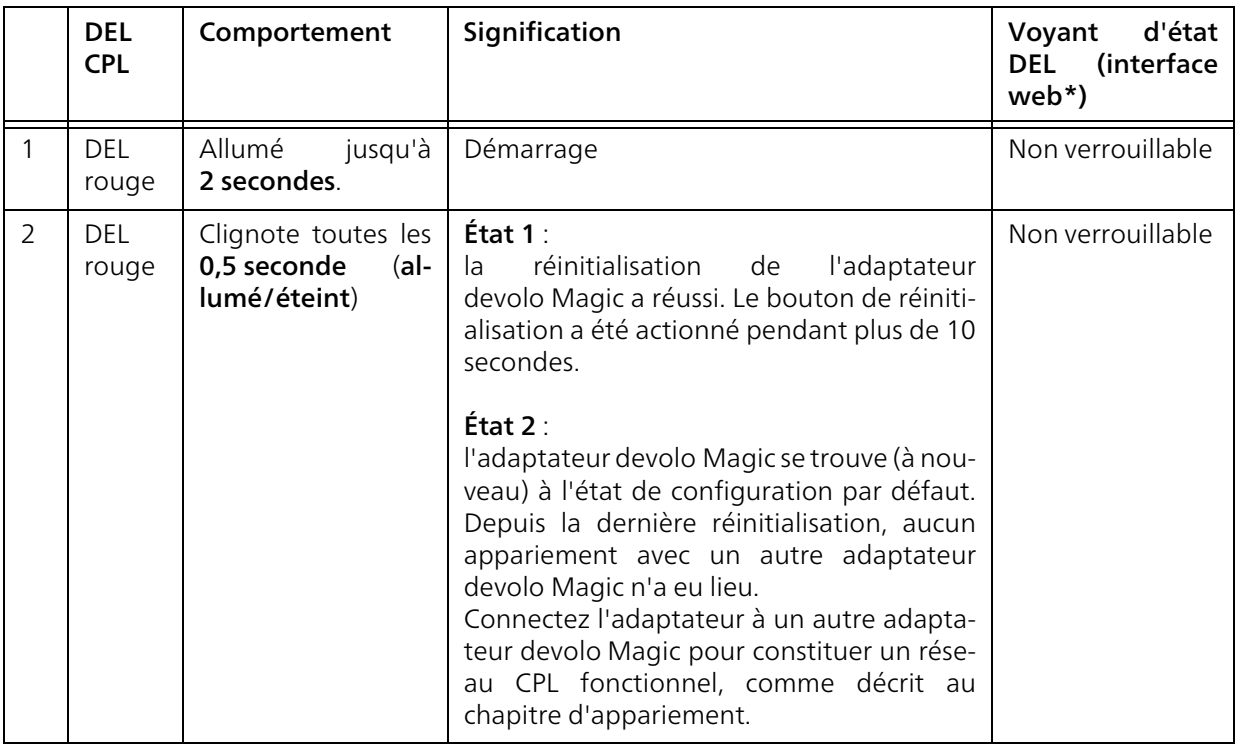

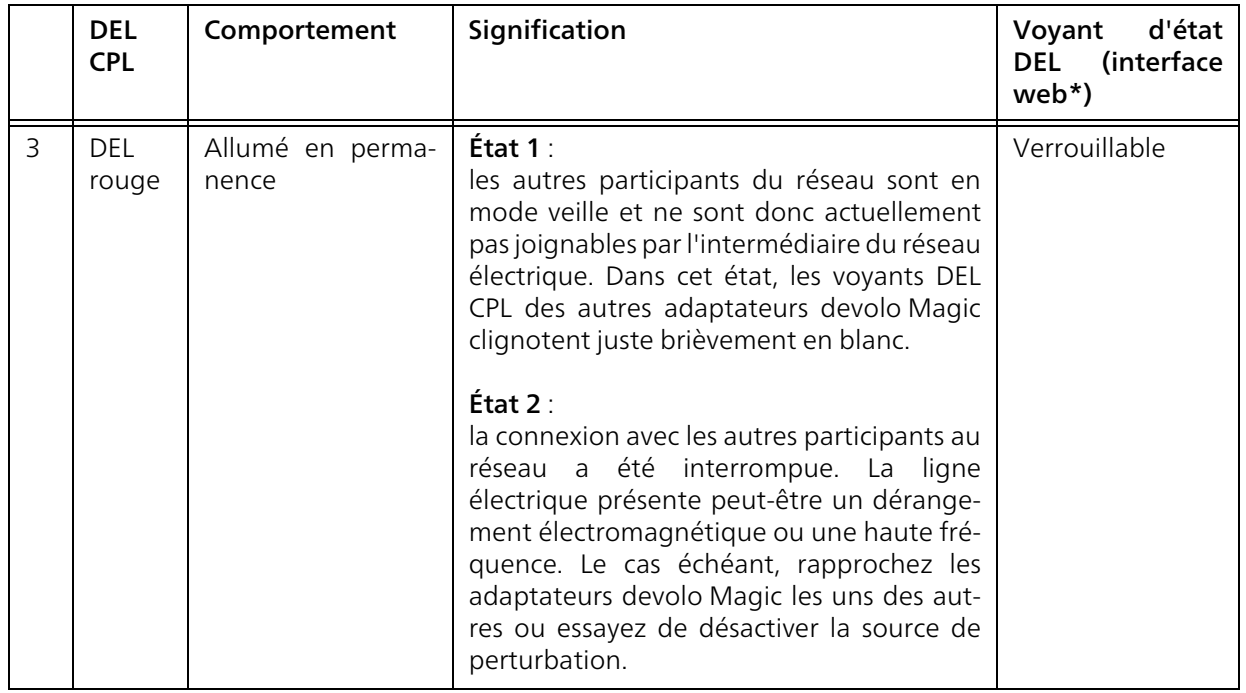

#### 17 Introduction

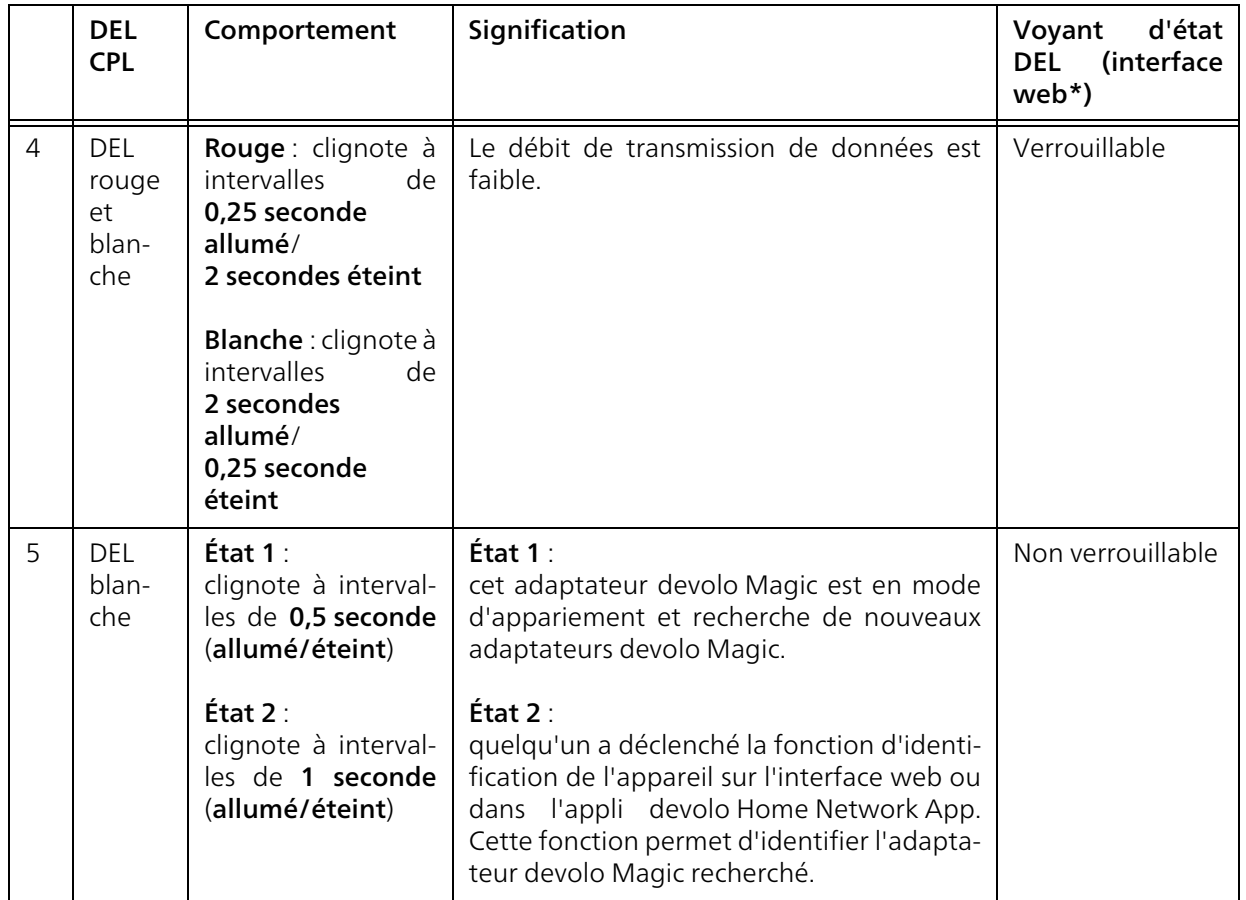

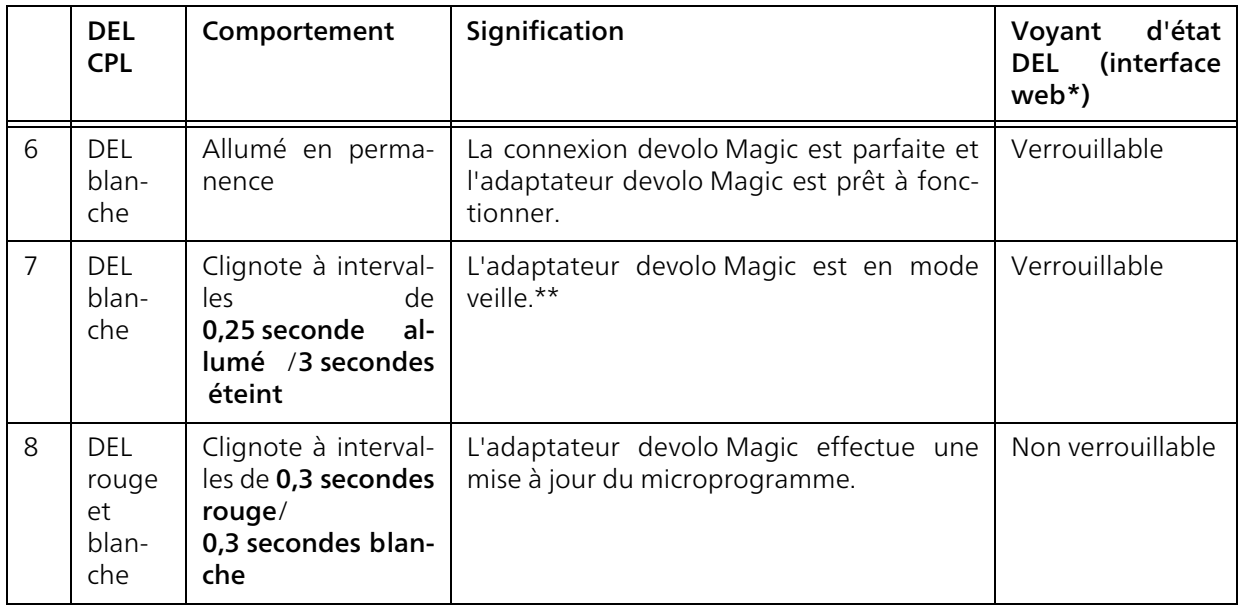

\*Vous trouverez des informations sur l'interfaceweb au chapitre [5 Configuration](#page-28-0).

\*\*Un adaptateur devolo Magic passe en mode veille au bout d'environ 10 minutes lorsqu'aucun appareil réseau allumé (par ex. un ordinateur) n'est connecté à l'interface réseau. Dans ce mode, l'adaptateur devolo Magic n'est pas joignable par l'intermédiaire du réseau électrique. Dès que l'appareil réseau (par exemple un ordinateur) connecté à l'interface réseau est remis en marche, votre adaptateur devolo Magic est à nouveau joignable par l'intermédiaire du réseau électrique.

#### 19 Introduction

*Vérifiez si l'adaptateur est correctement branché sur le réseau électrique et si la procédure d'appariement a été effectuée avec succès. Pour des informations complémentaires, reportez-vous à* [3.4 Montage électrique](#page-22-1)*.*

# Ethernet (Fig. 2)

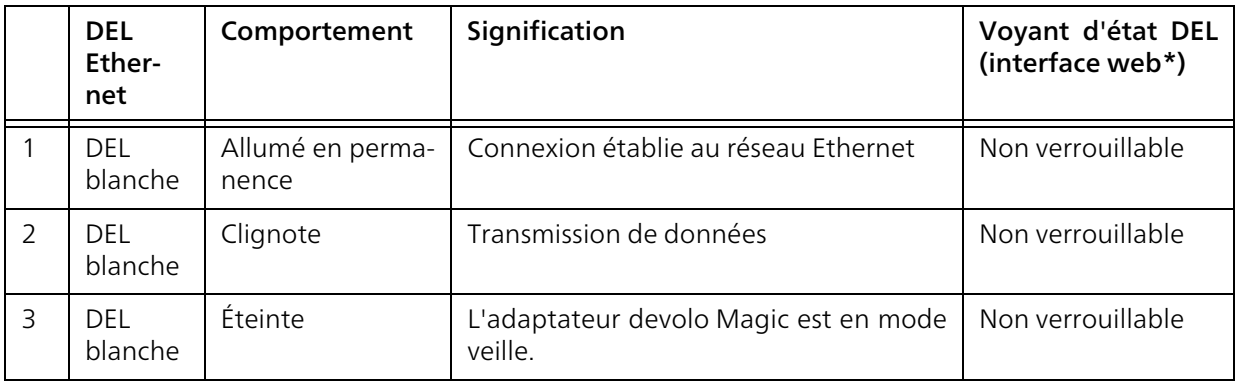

\*Vous trouverez des informations sur l'interfaceweb au chapitre [5 Configuration](#page-28-0).

### <span id="page-19-3"></span><span id="page-19-0"></span>2.3.4Bouton CPL

Les adaptateurs devolo Magic configurés par défaut, c'est-à-dire qui viennent juste d'être achetés ou qui ont été réinitialisés avec succès (voir chapitre [Réinitialiser ou supprimer un adaptateur](#page-19-2) devolo [Magic d'un réseau devolo](#page-19-2) Magic), tentent automatiquement de s'apparier avec un autre adaptateur devolo Magic lorsqu'ils sont rebranchés sur le réseau électrique.

#### Ajouter un autre adaptateur devolo Magic à un réseau devolo Magic existant

<span id="page-19-5"></span>Pour ajouter un nouveau devolo Magic 2 LAN DINrail dans votre réseau devolo Magic existant, vous devez d'abord le connecter aux autres adaptateurs devolo Magic pour créer un réseau. Il suffit pour cela d'utiliser un mot de passe identique sur tous les adaptateurs. Celui-ci peut être attribué de différentes manières :

- **·** par l'intermédiaire de **devolo Cockpit** ou de devolo Home Network App (voir chapitre [4.2](#page-26-2) [Installer les logiciels devolo](#page-26-2)),
- **•** par l'intermédiaire de l'interface web (voir chapitre [5.2.2 CPL](#page-32-0))
- ou par l'intermédiaire du **bouton CPL** (fig. 2)

*Pour de plus amples informations sur la mise en*  $\mathcal{C}$ *service des adaptateurs devolo Magic, veuillez lire le chapitre* [4 Mise en service](#page-25-4)*.*

# <span id="page-19-1"></span>2.3.5Bouton de réinitialisation

#### Redémarrage

<span id="page-19-4"></span>Une pression sur le bouton de réinitialisation (fig. 2) déclenche un redémarrage de l'appareil.

#### <span id="page-19-8"></span><span id="page-19-2"></span>Réinitialiser ou supprimer un adaptateur devolo Magic d'un réseau devolo Magic

<span id="page-19-9"></span><span id="page-19-7"></span><span id="page-19-6"></span>Pour supprimer un adaptateur devolo Magic de votre réseau devolo Magic et réinitialiser sa configuration à l'état de configuration par défaut, appuyez sur le bouton de réinitialisation pendant plus de 10 secondes. Attendez que le voyant DEL CPL clignote en blanc et débranchez ensuite l'adaptateur devolo Magic du réseau électrique.

#### Nous attirons votre attention sur le fait que tous vos réglages personnalisés seront perdus !

*Les informations détaillées sur l'intégration*  $\mathcal{L}_{\mathcal{A}}$ *dans un autre réseau CPL, veuillez lire le chapitre* [4.1 Extension d' un réseau existant](#page-25-3)

# <span id="page-20-0"></span>3 Installation

Ce chapitre décrit le montage électrique du devolo Magic 2 LAN DINrail sur le profilé-support dans l'armoire électrique.

# <span id="page-20-1"></span>3.1 Contenu du coffret

Avant d'installer votre devolo Magic 2 LAN DINrail, vérifiez que tous les composants faisant partie du produit sont bien dans le coffret :

- **1** devolo Magic 2 LAN DINrail
- 1 Câble Ethernet
- $\bullet$  Guide d'installation sur papier
- **•** Dépliant papier sur la sécurité
- **•** Déclaration CE simplifiée

devolo se réserve le droit de modifier le contenu ducoffret sans préavis.

# <span id="page-20-2"></span>3.2 Configuration système requise

- **•** Systèmes d'exploitation pris en charge par le logiciel devolo Cockpit :
	- $\circ$  à partir de Win 7 (32 bits/64 bits),
	- $\circ$  à partir de Ubuntu 13.10 (32 bits/64 bits),
	- $\circ$  à partir de Mac OS X 10.9

#### **• Raccordement au réseau**

*Attention, votre ordinateur ou l'appareil corre-*

- *spondant doit disposer d'une carte réseau ou*
- *d'un adaptateur réseau avec interface réseau.*

*Pour l'établissement d'un réseau devolo Magic, vous avez besoin d'au moins deux adaptateurs devolo Magic.*

# <span id="page-21-1"></span><span id="page-21-0"></span>3.3 Consignes de sécurité importantes

Il est impératif d'avoir lu et compris toutes les consignes de sécurité et instructions d'utilisation avant de mettre l'appareil en service et de les conserver pour pouvoir les consulter ultérieurement.

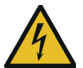

#### DANGER ! Choc électrique

Les travaux sur le circuit électrique domestique (230 V ou 400 V) (\*conformément à l'Ordonnance sur les conditions générales de raccordement au réseau et son utilisation pour l'alimentation électrique dans les installations basse tension/Ordonnancesur le raccordement basse tension –NAV § 13) doivent obligatoirement être effectués par une entreprise figurant dans un répertoire d'installateurs de l'opérateur du réseau.

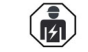

#### DANGER ! Choc électrique

Les travaux doivent être effectués par un électricien possédant les qualifications requises (selon DIN-VDE 0105-100). Tous les raccordements sont à réaliser en respectant les règles de bonne pratique en électrotechnique (conformément à l'Art. 49 de la loi allemande sur l'industrie del'énergie et à la norme DIN-VDE 0100). Afin d'éviter tout risque de choc électrique, couper l'alimentation électrique (interrupteur principal/ disjoncteur/fusible) et assurer qu'elle ne puisse pas être rétablie accidentellement. Avant de commencer les travaux, vérifier l'absence de tension avec un appareil de mesure approprié.

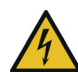

Les composants sous tension doivent être protégés par un disjoncteur.

<span id="page-21-2"></span>Pour chaque conducteur de phase raccordé, un dispositif de coupure facile d'accès doit être disponible (par exemple un disjoncteur).

b Le produit est destiné au montage sur le profilé-support dans l'environnement d'installation de la catégorie de surtension 3 ou inférieur.

- Le produit ne doit pas être ouvert. Aucune pièce requérant un entretien de la part de l'utilisateur ne se trouve à l'intérieur du produit.
- **•** Utilisez le produit uniquement dans un local sec.
- b N'introduisez aucun objet dans les ouvertures du produit.
- b Les fentes et ouvertures présentes sur le boîtier de l'appareil servent à l'aération de l'appareil et ne doivent être ni obturées ni recouvertes.
- b N'exposez pas le produit au rayonnement direct du soleil.
- $\bullet$  Le produit ne doit pas être placé à proximité immédiate d'un radiateur.
- $\bullet$  Le produit devrait uniquement être placé à des endroits assurant une aération suffisante.
- **•** Le produit doit uniquement être exploité sur un réseau d'alimentation électrique correspondant aux spécifications indiquées sur sa plaquette signalétique.
- b En cas de sinistre, adressez-vous au service après-vente. On parle de sinistre dans les cas suivants :
	- $\circ$  Un liquide a été déversé sur le produit ou des objets ont pénétré dans l'appareil.
- $\circlearrowright$  Le produit a été exposé à la pluie ou mis en contact avec de l'eau.
- $\circ$  Le produit ne fonctionne pas bien que toutes les instructions d'utilisation aient été suivies à la lettre.
- <span id="page-22-1"></span> $\circ$  Le boîtier du produit est endommagé.

# <span id="page-22-0"></span>3.4 Montageélectrique

- **•** Installez le devolo Magic 2 LAN DINrail sur le profilé-support en respectant les consignes.
- <span id="page-22-2"></span>*Respectez le sens de montage vertical de l'ap-*٠ *pareil de sorte que l'arrivée d'électricité se fasse par le haut.*
- **2** Raccordez les conducteurs électriques en respectant l'ordre de branchement.
	- *La section du conducteur raccordé aux bornesdoit être comprise entre 0,18 mm² et 6 mm².*

# DANGER !

Risque d'incendie lorsque la section des conducteurs est incorrecte ou les branchements électriques sont mal effectués. Veiller aux sections de conducteurs indiquées et au branchement correct de l'alimentation électrique.

- <span id="page-23-1"></span> $\bigcirc$  Branchement monophasé : le conducteur de neutre et le conducteur de phase sont branchés sur les bornes N et L1 (voir la fig. 3).
- <span id="page-23-3"></span>O Branchement triphasé : le conducteur de neutre et le premier conducteur de phase sont branchés sur les bornes N, L1, L2 et L3. La tension électrique est appliquée aux bornes N et L1 (voir la fig. 4).
- <span id="page-23-5"></span><span id="page-23-2"></span> $\bigcirc$  Branchement PE : Le conducteur de protection doit être raccordé à la borne PE.

#### <span id="page-23-4"></span>Branchement monophasé sans disjoncteur différentiel

<span id="page-23-6"></span><span id="page-23-0"></span>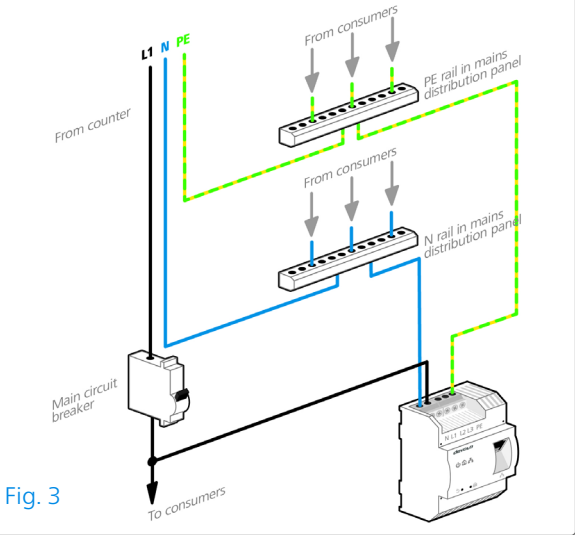

*Fondamentalement, le branchement du devolo Magic 2 LAN DINrail en monophasé suffit, même pour communiquer au-delà de plusieurs phases. Pour optimiser la transmission de données, nous recommandons le mode de branchement de toutes les trois phases et du conducteur de protection (PE).*

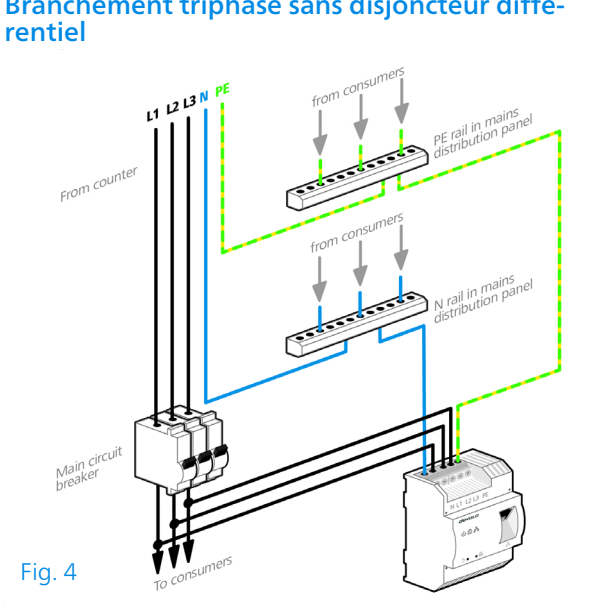

<span id="page-24-0"></span>Branchement triphasé sans disjoncteur diffé-

**•** Après l'installation du couvercle de protection, le devolo Magic 2 LAN DINrail peut être connecté au composant réseau voulu (p.ex. le compteur intelligent, le point d'accès Internet) via Ethernet.

Un réseau CPL est mis en place dès qu'au moins un deuxième appareil devolo Magic supplémentaire est connecté et relié au réseau électrique. Pour les détails, consultez le chapitre [4 Mise en service](#page-25-4).

# <span id="page-25-4"></span><span id="page-25-0"></span>4 Mise en service

Ce chapitre décrit l'intégration de votre devolo Magic 2 LAN DINrail dans un réseau devolo Magic existant et vous présentons brièvement le logiciel devolo.

[Pour plus d'informations, veuillez consulter notre](https://www.devolo.com/) [Site Web](https://www.devolo.com/) <u>www.devolo.com</u>.

# <span id="page-25-3"></span><span id="page-25-1"></span>4.1 Extension d' un réseau existant

Avant de pouvoir utiliser le nouveau devolo Magic 2 LAN DINrail dans votre réseau devolo Magic, vous devez d'abord le connecter à vos autres adaptateurs devolo Magic existants pour créer un réseau. Cette intégration se fait à travers l'utilisation d'un mot de passe commun.

- **0** En fonction du chapitre [3.4 Montage](#page-22-1) [électrique](#page-22-1), le devolo Magic 2 LAN DINrail a été installé sur le rail et relié à l'appareil de réseau (p. ex. routeur Internet) avec succès
- **2** Appuyez dans les 3 minutes qui suivent pendant env. 1 seconde sur le bouton CPL/réinitialisation d'un adaptateur devolo Magic de votre réseau devolo Magic existant.
- *Le nouvel adaptateur devolo Magic est en mode d'appariement automatique et il ne faut donc appuyer sur aucun bouton.*
	- Lorsque les voyants DEL des deux adaptateurs devolo Magic sont allumés en blanc, le nouvel adaptateur a été intégré avec succès dans votre réseau devolo Magic existant.
- *Il n'est possible d'ajouter qu'un seul nouvel adaptateur par procédure d'appariement.*

# <span id="page-25-5"></span><span id="page-25-2"></span>4.1.1Modifier le mot de passe réseau

Un mot de passe de réseau peut, en outre, être modifié

- **•** par l'intermédiaire de l'interface web de l'adaptateur devolo Magic (voir le chapitre [5.2.2 CPL](#page-32-0))
- b par l'intermédiaire de devolo Cockpit ou de devolo Home Network App. Pour plus d'informations à ce sujet, veuillez consulter le chapitre suivant.

# <span id="page-26-2"></span><span id="page-26-0"></span>4.2 Installer les logiciels devolo

#### <span id="page-26-5"></span><span id="page-26-4"></span>Installer les logiciels devolo Cockpit

devolo Cockpit détecte tous les adaptateurs devolo Magic à portée dans votre réseau devolo Magic, affiche les informations sur ces appareils et crypte votre réseau devolo Magic de manière individuelle. Le logiciel vous permet d'accéder à l'interface web intégrée.

Systèmes d'exploitation pris en charge par le logiciel devolo Cockpit (à partir de la version 5.0) :

- $\bullet$  à partir de Win 7 (32 bits/64 bits),
- $\bullet$  à partir de Ubuntu 13.10 (32 bits/64 bits),
- à partir de Mac OS X 10.9
- *Vous trouverez le manuel produit, le logiciel et de plus amples informations sur devolo Cockpit sur Internet à l'adresse*[www.devolo.com/cockpit](https://www.devolo.com/internet-in-any-room/devolo-cockpit.html)*.*

#### <span id="page-26-3"></span>Télécharger devolo Home Network App

devolo Home Network App est l'application gratuite de devolo servant aussi à contrôler et configurer les connexions WiFi, Magic et Ethernet de l'adaptateur devolo Magic avec un smartphone ou une tablette. Le smartphone ou la tablette se

connecte alors à l'adaptateur devolo Magic du réseau à domicile via WiFi.

- **•** Téléchargez devolo Home Network App sur votre smartphone ou votre tablette à partir du magasin en ligne.
- **2** L'appli devolo Home Network App est enregistrée comme d'habitude dans la liste des applications de votre smartphone ou de votre tablette. Vous accédez au menu de démarrage en appuyant sur l'icône devolo Home Network App.

*Vous trouverez de plus amples informations sur devolo Home Network App sur Internet à l'adresse* [www.devolo.com/devolo-app](https://www.devolo.com/internet-in-any-room/home-network-app.html)*.*

# <span id="page-26-1"></span>4.3 Supprimer un adaptateur devolo Magic d'un réseau

<span id="page-26-7"></span><span id="page-26-6"></span>Pour supprimer un adaptateur devolo Magic de votre réseau et réinitialiser sa configuration à l'état de configuration par défaut, appuyez sur le bouton de réinitialisation pendant plus de 10 secondes. Attendez que le voyant DEL CPL clignote en blanc et débranchez ensuite l'adaptateur du réseau électrique.

#### Nous attirons votre attention sur le fait que tous vos réglages personnalisés seront perdus !

Pour l'intégrer ensuite dans un autre réseau, procédez comme décrit au chapitre [4.1 Extension](#page-25-1) [d' un réseau existant](#page-25-1).

# <span id="page-28-0"></span>5 Configuration

Le devolo Magic 2 LAN DINrail possède une interface web intégrée pouvant être affichée avec un navigateur Web courant. Celle-ci vous permet de consulter des informations sur l'appareil, ainsi que certains paramètres pour l'utilisation de l'adaptateur devolo Magic.

# 5.1 Afficher l'interface web intégrée

Vous accédez à l'interface web intégrée du devolo Magic 2 LAN DINrail de plusieurs manières :

**• à l'aide de devolo Home Network App** de votre smartphone ou de votre tablette, vous accédez à l'interface web de l'appareil en tapant dans la page d'aperçu général de devolo Home Network App sur le symbol de l'adaptateur.

ou

**•** à l'aide du **logiciel Cockpit** pour accéder à l'interface web de l'appareil en cliquant avec le pointeur de souris sur l'onglet correspondant du devolo Magic 2 LAN DINrail. Le logiciel

recherche l'adresse IP actuelle et commence laconfiguration dans l'explorateur Web.

Le logiciel recherche l'adresse IP actuelle et commence la configuration dans l'explorateur Web.

*Vous trouverez de plus amples informations sur le logiciel devolo au chapitre* [4.2 Installer les](#page-26-2) [logiciels devolo](#page-26-2)*.*

# 5.2 Description du menu

Toutes les fonctions de menu sont décrites dans lafenêtre correspondante du menu et dans le chapitre correspondant du manuel. L'ordre de la description dans le manuel suit l'arborescence des menus.

#### Se connecter

<span id="page-28-1"></span>L'interface de configuration n'est pas protégée par un mot de passe. Pour éviter que des tiers accèdent à l'appareil, créez un mot de passe lorsque vous vous connectez pour la première fois.

Pour vous connecter, entrez votre mot de passe et cliquez sur Connecter.

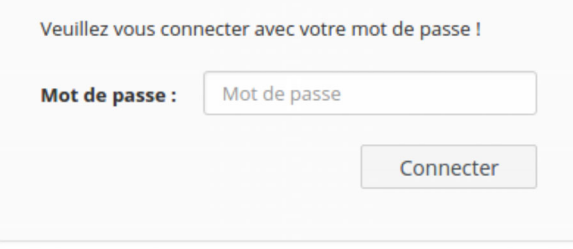

#### Se déconnecter

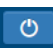

Pour quitter l'interface de configuration, cliquez sur Déconnexion.

#### Sélectionner la langue

Sélectionnez la langue voulue dans la liste déroulante des langues.

Les menus principaux de l'interface de configuration et les sous-menus apparaissent sur le côté gauche. Cliquez sur un sous-menu pour y accéder directement.

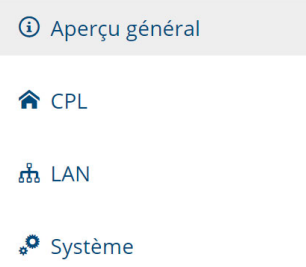

#### Effectuer une modification

Dès que vous procédez à une modification, deux symboles s'affichent sur la page de menu correspondante :

- **•** Symbole de **disquette** : vos paramètres sont enregistrés.
- Symbole X : l'opération est annulée. Vos paramètres ne sont pas enregistrés.

#### Données obligatoires

Les champs avec un bord rouge sont des champs obligatoires qui doivent nécessairement être renseignés pour pouvoir continuer.

#### 31 Configuration

#### Texte d'aide dans les champs non renseignés

Les champs non renseignés contiennent un texte d'aide grisé décrivant le contenu demandé. Ce texte disparaît dès que vous positionnez le curseur dans le champ et appuyez sur une touche.

#### Réglages par défaut

Certains champs contiennent une valeur par défaut qui a été choisie de manière à assurer la compatibilité maximale et donc la simplicité d'utilisation. Les valeurs par défaut dans les menus de sélection (listes déroulantes) sont mises en évidence par le signe \*.

Les valeurs par défaut peuvent bien sûr être remplacées par vos valeurs personnalisées.

#### Réglages recommandés

Quelques champs contiennent des réglages recommandés.

Les réglages recommandés peuvent bien sûr être remplacés par des valeurs personnalisées.

#### Erreurs de saisie

Les erreurs de saisie sont signalées par un cadre rouge autour du champ concerné ou par un message d'erreur.

#### Boutons

Cliquez sur le symbole de disquette pour sauvegarder les modifications effectuées dans une page de l'interface de configuration.

Pour quitter une page de l'interface de configuration, cliquez sur le symbole X ou utilisez le chemin de menu au-dessus des boutons.

Pour effacer le contenu d'un champ, cliquez sur le symbole de la corbeille.

Pour rafraîchir une liste, cliquez sur le symbole de la flèche.

# <span id="page-31-0"></span>5.2.1Aperçu général

L'Aperçu général vous donne des informations sur le matériel et le logiciel de l'adaptateur devolo Magic, ainsi que sur le réseau.

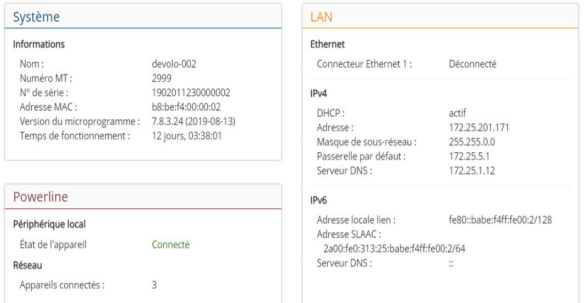

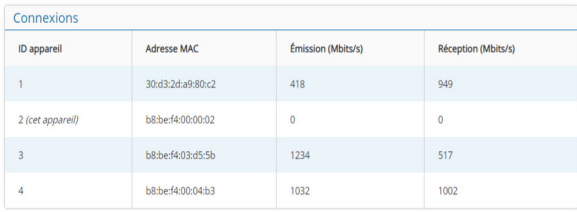

#### Système

Nom: nom de l'appareil

Numéro MT: numéro du type d'appareil N° de série: numéro de série de l'appareil Adresse MAC: adresse MAC de l'appareil

Version du microprogramme: version du microprogramme de l'appareil

Temps de fonctionnement: durée de fonctionnement depuis le dernier redémarrage

#### LAN – Ethernet

**Connecteurs** : connecteurs réseaux ; indication de la vitesse (10/100/1000 Mbits/s) et du mode (half/ full duplex) lorsqu'une connexion est détectée, sinon indication de l'état 'unconnected'.

#### LAN – IPv4

**DHCP** : indication si DHCP est activé ou désactivé

Adresse : adresse IPv4 utilisée

Masque de sous-réseau : masque de réseau IPv4 utilisé

Passerelle par défaut : passerelle IPv4 utilisée

**Serveur DNS** : serveur DNSv4 utilisé

#### LAN – IPv6

Adresse locale lien : adresse locale Link utilisée

Adresse SLAAC : adresse SLAAC utilisée

**Serveur DNS** : serveur DNSv6 utilisé

#### 33 Configuration

*Vous trouverez de plus amples informations* L. *sur les détails fournis sur le réseau au chapitre* [5.2.3 LAN](#page-34-0)*.*

#### **CPL**

Périphérique local : état de l'appareil «connecté» ou «déconnecté»

**Réseau** : Nombre d'appareils connectés au réseau

#### **Connexions**

Le tableau présente tous les adaptateurs devolo Magic disponibles et connectés de votre réseau avec les détails suivants :

ID appareil : numéro de l'adaptateur devolo Magic dans le réseau devolo Magic

Adresse MAC : adresse MAC de l'adaptateur devolo Magic correspondant

Émission (Mbits/s) : débit de transmission

Réception (Mbits/s) : débit de réception

*Vous trouverez de plus amples informations sur les détails fournis sur les adaptateurs au chapitre* [5.2.2 CPL](#page-32-1)*.*

#### <span id="page-32-1"></span><span id="page-32-0"></span>5.2.2CPL

Sous CPL, vous trouverez des fonctions et des informations sur le thème CPL (Powerline) et l'appariement (Pairing) des adaptateurs.

#### Réseau CPL

Pour établir un réseau CPL, tous les adaptateurs doivent avoir un mot de passe commun pour le cryptage.

Cela se fait automatiquement quand vous démarrez un processus d'appairage en appuvant sur la touche Powerline sur plusieurs appareils l'un après l'autre. Le mot de passe généré automatiquement pour le premier appareil, est attribué à tous les autres appareils.

A la place du bouton de l'appareil, vous pouvez aussi appuyer sur la touche suivante.

Établir la connexion CPL

Si vous appuyez sur la touche suivante, le mot de passe actuel est à nouveau effacé.

Quitter le réseau CPL

A la place du mot de passe généré automatiquement, vous pouvez aussi attribuer un mot de passe individuel de votre choix. Vous devez l'attribuer séparément à chacun de vos adaptateurs qui doivent faire partie du réseau CPL.

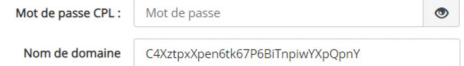

Pour ajouter un nouveau devolo Magic 2 LAN DINrail dans votre réseau devolo Magic existant, vous devez d'abord le connecter aux autres adaptateurs devolo Magic pour créer un réseau. Cette intégration se fait à travers l'utilisation d'un mot de passe commun. Celuici peut être attribué de différentes manières :

- bpar l'intermédiaire de devolo Cockpit ou de devolo App (voir le chapitre [4.2 Installer les](#page-26-2) [logiciels devolo](#page-26-2)),
- **·** uniquement par l'intermédiaire du **bouton** CPL (voir les chapitres [2.3.4 Bouton CPL](#page-19-3) et [4.1](#page-25-3) [Extension d' un réseau existant](#page-25-3))
- b ou par l'intermédiaire de l'interface web, dans le menu **CPL** ; comme décrit ci-après :

#### Appariement – par touche

- **O** Démarrez la procédure d'appariement en cliquant sur Établir la connexion CPL. Cela peut prendre un certain temps.
- **2** Dès que le nouvel adaptateur devolo Magic est intégré dans votre réseau existant, il apparaît dans la liste des connexions disponibles et actives (voir le chapitre Connexions).

#### Appariement – par mot de passe individuel

Vous pouvez aussi attribuer un mot de passe CPL individuel de votre choix à votre réseau. Entrez cemot de passe pour chaque adaptateur devolo Magic dans le champ Mot de passe CPL, puis confirmez votre saisie avec OK.

Attention, le mot de passe individuel n'est pas automatiquement attribué à l'intégralité du réseau CPL et vous devez l'attribuer séparément à chacun de vos adaptateurs devolo Magic.

#### Nom de domaine

Le nom de domaine Powerline définit le nom de votre réseau CPL.

#### Désappariement – réinitialiser ou supprimer un adaptateur d'un réseau

- **•** Pour supprimer un adaptateur devolo Magic de votre réseau devolo Magic, cliquez sur Quitter le réseau CPL.
- **•** Attendez que le voyant DEL CPL clignote en blanc et débranchez ensuite l'adaptateur .

#### 35 Configuration

#### Mode de compatibilité

En cas d'utilisation d'une connexion VDSL, la performance de la connexion haut débit peut être altérée. Sélectionnez les paramètres suivants pour pallier les effets négatifs éventuels.

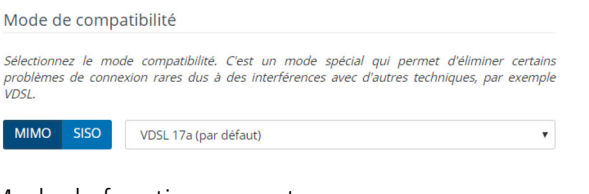

Mode de fonctionnement :

- bMIMO
- **o** SISO

Profil de transmission de signal :

- **•** Full power
- VDSL 17a (par défaut)
- bVDSL 35b
- *Contactez votre fournisseur Internet pour savoir quel profil de transmission de signal est idéal pour votre connexion Internet.*

Le mode de fonctionnement MIMO et le profil de transmission de signal VDSL 17a sont paramétrés par défaut.

# <span id="page-34-0"></span>5.2.3LAN

La zone **LAN** vous permet de régler les paramètres réseau.

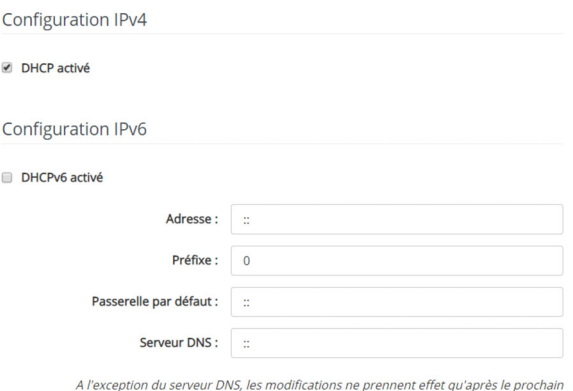

<span id="page-34-2"></span><span id="page-34-1"></span>redémarrage.

Vous accédez à l'interface web dudevolo Magic 2 LAN DINrail à l'aide de son adresse IP actuelle. Il peut s'agir d'une adresse IPv4 et/ou IPv6 soit entrée manuellement de manière statique soit récupérée automatiquement depuis un serveur DHCP.

#### Configuration IPv4

Dans les valeurs par défaut usine, seule l'option DHCP activé est activée pour IPv4, ce qui signifie que l'adresse IPv4 est automatiquement récupérée

depuis un serveur DHCP. Les données réseau attribuées actuellement sont visibles (en gris).

<span id="page-35-0"></span>S'il existe déjà un serveur DHCP pour l'attribution d'adresses IP dans le réseau (votre routeur Internet par. ex.), vous devriez laisser l'option DHCP activé activée pour IPv4 afin que le devolo Magic 2 LAN DINrail obtienne automatiquement une adresse.

Si vous souhaitez attribuer une adresse IP statique, effectuez les réglages correspondants dans les champs Adresse, Masque de sous-réseau, Passerelle par défaut et Serveur DNS.

Confirmez vos paramètres en cliquant sur le symbole de disquette.

Redémarrez ensuite l'adaptateur devolo Magic (voir le chapitre [5.2.5 Redémarrage](#page-39-1)) pour appliquer vos modifications.

#### Configuration IPv6

Si vous souhaitez une attribution automatique de l'adresse IP et s'il existe déjà un serveur DHCP pour l'attribution d'adresses IP dans le réseau (par ex. votre routeur Internet), activez l'option DHCP activé afin que le devolo Magic 2 LAN DINrail obtienne automatiquement une adresse.

Si vous souhaitez attribuer une adresse IP statique, effectuez les réglages correspondants dans les champs Adresse, Préfix, Passerelle par défaut et Serveur DNS.

Confirmez vos paramètres en cliquant sur le symbole de disquette.

Redémarrez ensuite l'adaptateur devolo Magic (voir le chapitre [5.2.5 Redémarrage](#page-39-1)) pour appliquer vos modifications.

### 5.2.4Système

La zone Système vous permet d'effectuer des réglages de sécurité, ainsi que d'autres fonctions de l'adaptateur devolo Magic.

#### Informations système

On peut entrer le nom personnalisé dans les Informations système dans les champs Nom du périphérique (nom d'hôte). Cette information est particulièrement utile quand plusieurs adaptateurs devolo Magic sont utilisés dans le réseau et qu'ils doivent être identifiés.

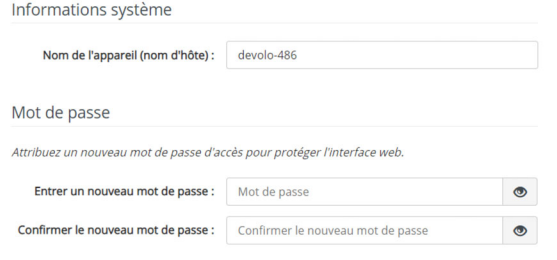

Identifier le périphérique

Activez ce bouton pour identifier cet appareil. La DEL clignote alors rapidement en blanc pendant deux minutes

Identifier

#### Mot de passe

Cette zone sert à définir le mot de passe de connexion pour l'accès à l'interface web.

Par défaut, l'interface de configuration du devolo Magic 2 LAN DINrail n'est pas protégée par un mot de passe. Nous recommandons d'activer la protection contre les accès abusifs en créant un mot de passe immédiatement après l'installation du devolo Magic 2 LAN DINrail.

Pour cela, entrez deux fois le nouveau mot de passe souhaité. L'interface web est à présent protégée contre les accès abusifs par votre mot de passe individuel !

#### Identifier le périphérique

La fonction **Identifier le périphérique** permet de trouver l'adaptateur devolo Magic. Lorsque vous cliquez sur Identifier, l'adaptateur correspondant se fait remarquer de manière optique par le clignotement du voyant DEL CPL blanc pendant 2 minutes.

#### DEL

Activez l'option Eteindre la DEL si vous souhaitez que les voyants DEL de l'adaptateur devolo Magic soient éteints pendant le fonctionnement normal.

#### Un dysfonctionnement est tout de même signalé par un clignotement correspondant.

DEL

Eteindre la DEL :

#### Mode d'économie d'énergie

Autorisez l'appareil à passer en mode d'économie d'énergie quand une transmission de données réduite via Ethernet est détectée. Avertissement : le temps de latence peut être affecté quand une transmission de données très lente est détectée.

Mode d'économie d'énergie activé

#### Mode veille

Autorisez l'appareil à passe en mode veille quand il n'y a pas de connexion Ethernet active. Avertissement : dans ce mode, l'accès à l'appareil via le réseau CPL est impossible.

Mode veille activée

#### Mode d'économie d'énergie

Quand l'option Mode économie d'énergie est activée, le devolo Magic 2 LAN DINrail passe automatiquement en mode d'économie d'énergie quand un transfert de données réduit via Ethernet est détecté.

*Le temps de latence (temps de transmission d'un paquet de données) peut en souffrir.*

Le mode économie d'énergie de devolo Magic 2 LAN DINrail est désactivé à la livraison.

#### Mode veille

Quand l'option Mode veille est activée, le devolo Magic 2 LAN DINrail passe automatiquement au mode veille si aucune connexion Ethernet<sup>n</sup>'est active, c.-à-d. si aucun appareil réseau en marche (ordinateur p. ex.) n'est connecté à l'interface réseau et que le WiFi est désactivé.

Dans ce mode, il est impossible d'accéder le devolo Magic 2 LAN DINrail via le réseau Powerline. Dès que l'appareil réseau (ordinateur p. ex.) connecté à l'interface réseau est à nouveau allumé, votre adaptateur est à nouveau accessible via le réseau électrique.

Le mode veille de devolo Magic 2 LAN DINrail est activé à la livraison.

#### Mise à jour du microprogramme

*Le microprogramme actuellement installé sur le* **In** *devolo Magic 2 LAN DINrail est indiqué sur la page d'aperçu général (voir* [5.2.1 Aperçu](#page-31-0) [général](#page-31-0)*).*

Le microprogramme du devolo Magic 2 LAN DINrail contient le logiciel d'exploitation de l'appareil. De temps en temps, devolo met à la disposition des utilisateurs une nouvelle version du microprogramme

#### téléchargeable à partir de son site Internet. La mise à jour du microprogramme peut être lancée automatiquement ou manuellement.

#### Mise à jour du microprogramme

L'appareil peut contrôler régulièrement si une mise à jour du microprogramme est disponible sur le serveur de mise à jour de devolo. Les nouvelles versions peuvent être installées manuellement ou de manière entièrement automatique la nuit.

■ Vérifier régulièrement si une mise à jour du microprogramme est disponible :

■ Enregistrer automatiquement la mise à jour du microprogramme :

Au lieu d'utiliser le serveur de mise à jour de devolo, vous pouvez aussi télécharger un nouveau fichier du microprogramme depuis votre ordinateur. Vous pouvez le télécharger depuis le site web de devolo.

Rechercher le fichier du microprogramme ...

#### Vérifiez régulièrement si une mise à jour du microprogramme est disponible

Le devolo Magic 2 LAN DINrail peut rechercher automatiquement une version actuelle du microprogramme. Pour cela, activez l'option Vérifiez régulièrement si une mise à jour du microprogramme est disponible.

Le devolo Magic 2 LAN DINrail vous informe dès qu'une nouvelle version du microprogramme est disponible et vous demande si vous souhaitez réaliser une mise à jour du microprogramme.

#### Enregistrer automatiquement la mise à jour du microprogramme

Lorsque l'option Enregistrer automatiquement la mise à jour du microprogramme est activée, le devolo Magic 2 LAN DINrail installe automatiquement le microprogramme trouvé auparavant.

#### Lancement manuel de la mise à jour du microprogramme

- **O** Pour mettre le microprogramme à jour manuellement, cliquez sur Site Web devolo.
- **•** Téléchargez le fichier correspondant au devolo Magic 2 LAN DINrail sur votre ordinateur.
- **•** Cliquez ensuite sur **Rechercher le fichier du** microprogramme… et sélectionnez le fichier téléchargé auparavant.
- <sup>3</sup> Confirmez vos paramètres en cliquant sur le symbole de **disquette**. À la fin de la mise à jour, le devolo Magic 2 LAN DINrail redémarre automatiquement.

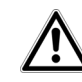

Assurez que la procédure de mise à jour n'est pas interrompue.

### <span id="page-39-1"></span>5.2.5Redémarrage

Vous pouvez ici redémarrer l'adaptateur devolo Magic et/ou le ramener aux valeurs par défaut usine.

Redémarrage

Si vous activez ce bouton, l'appareil est redémarré.

Redémarrer

Valeurs par défaut

Si vous activez ce bouton, tous les paramètres de l'appareil sont supprimés et les valeurs par défaut usine sont rétablies.

Réinitialiser

#### Redémarrer

<span id="page-39-2"></span>Pour redémarrer un adaptateur devolo Magic, cliquez sur Redémarrer.

#### <span id="page-39-3"></span>Valeurs par défaut

- **•** Pour supprimer un adaptateur devolo Magic de votre réseau devolo Magic et réinitialiser sa configuration à l'état de configuration par défaut, cliquez sur Réinitialiser.
- **•** Attendez que le voyant DEL CPL clignote en blanc et débranchez ensuite l'adaptateur devolo Magic du réseau électrique.

<span id="page-39-0"></span>*Nous attirons votre attention sur le fait que tous vos réglages personnalisés seront perdus !*

# <span id="page-40-0"></span>6 Annexe

# <span id="page-40-1"></span>6.1 Caractéristiques techniques

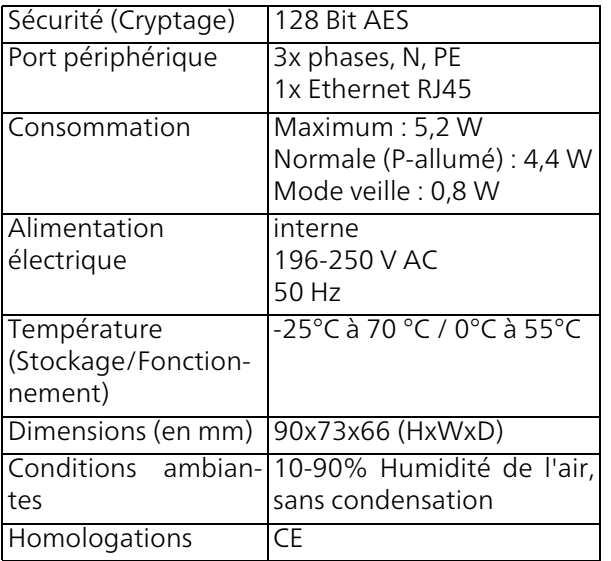

# <span id="page-40-3"></span><span id="page-40-2"></span>6.2 Élimination des anciens appareils

Applicable dans les pays de l'Union Européenne et les autres pays européens ayant un système de récupération séparé.

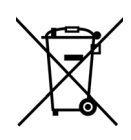

Le symbole de poubelle barrée qui se trouve sur l'appareil signifie que cet adaptateur est un appareil électrique ou électronique soumis à la directive European Community WEEE sur les appareils électriques. Ce type d'appareil ne peut plus être éliminé avec les ordures ménagères. Vous pouvez pour cela les déposer gratuitement dans les centres de collecte communaux. Veuillez vousadresser à votre administration localepour connaître l'adresse et les horaires d'ouverture du centre de collecte le plus proche de chez vous.

# <span id="page-41-1"></span><span id="page-41-0"></span>6.3 Conditions générales de garantie

Si votre appareil devolo présente un défaut lors de la première mise en service ou pendant la période de garantie, veuillez vous adresser au fournisseur chez lequel vous avez acheté le produit devolo. Celui-ci se chargera pour vous du remplacement ou de la réparation auprès de devolo. Vous trouverez l'ensemble des conditions de garantie sur notre site Internet [www.devolo.com/warranty](https://www.devolo.com/support.html#7905-5).

# A

Adresse IP [35](#page-34-1) Appariement [20](#page-19-4) B

Borne PE [13](#page-12-3) Bornes [13](#page-12-4), [24](#page-23-0) Branchement monophasé [13](#page-12-5), [24](#page-23-1) Branchement PE [13](#page-12-6), [24](#page-23-2) Branchement triphasé [13](#page-12-7), [24](#page-23-3)

#### C

Conducteur de neutre [13](#page-12-8), [24](#page-23-4) Conducteur de phase [24](#page-23-4) Conducteur de protection [13](#page-12-9), [24](#page-23-5) Consi[g](#page-9-2)nes de sécurité [22](#page-21-1) CPL 10

#### D

devolo App [27](#page-26-3) devolo Cockpit [27](#page-26-4) devolo Magic [10](#page-9-3) Disjoncteur [22](#page-21-2) EÉlimination des anciens appareils [41](#page-40-3) G

# Garantie [42](#page-41-1) I

IPv4 [35](#page-34-2)

#### L

Logiciels devolo [27](#page-26-5) MModifier/attribuer un mot de [p](#page-28-1)asse réseau [20](#page-19-5), [26](#page-25-5) Mot de passe 29

#### P

Powerline (CPL) [10](#page-9-4)

#### R

Redémarrage [40](#page-39-2) Réinitialisation [20](#page-19-6), [27](#page-26-6), [40](#page-39-3) Réinitialisation de la configuration par défaut [20](#page-19-7) Réinitialiser l'adaptateur devolo Magic [20](#page-19-8)

### S

Section du conducteur [13](#page-12-10)Sens de montage [23](#page-22-2) Serveur DHCP [36](#page-35-0) Single-phase connection [24](#page-23-6), [25](#page-24-0) U

Utilisation conforme [7](#page-6-1)

#### $\mathbf v$

Valeurs par défaut usine [20](#page-19-9), [27](#page-26-7), [40](#page-39-3) Voyants d'état DEL [13](#page-12-11), [14](#page-13-1)